## **4.1.3. Барилга, байгууламжийн мэдээлэл устгах**

Барилга, байгууламжийн мэдээлэл устгах үйлдлийг дараах дарааллаар хийнэ. Үүнд:

- 1. **Сургалтын орчин** ерөнхий цэсийг сонгоно.
- 2. Сургалтын орчин модулийн дэд хэсгээс **барилг**ыг сонгоно.
- 3. Устгах барилгын мөрийн урд байрлах меню дээр дарж **устгах** сонголтыг сонгоно.
- 4. ДБУМС устгах боломжтой эсэхийг мэдээлнэ. Дэд цонхны **устгах** товч дарна.

Барилга байгууламжийн мэдээлэл устгах үйлдлийн дэлгэрэнгүй тайлбар:

1. **Сургалтын орчин** ерөнхий цэсийг сонгоно.

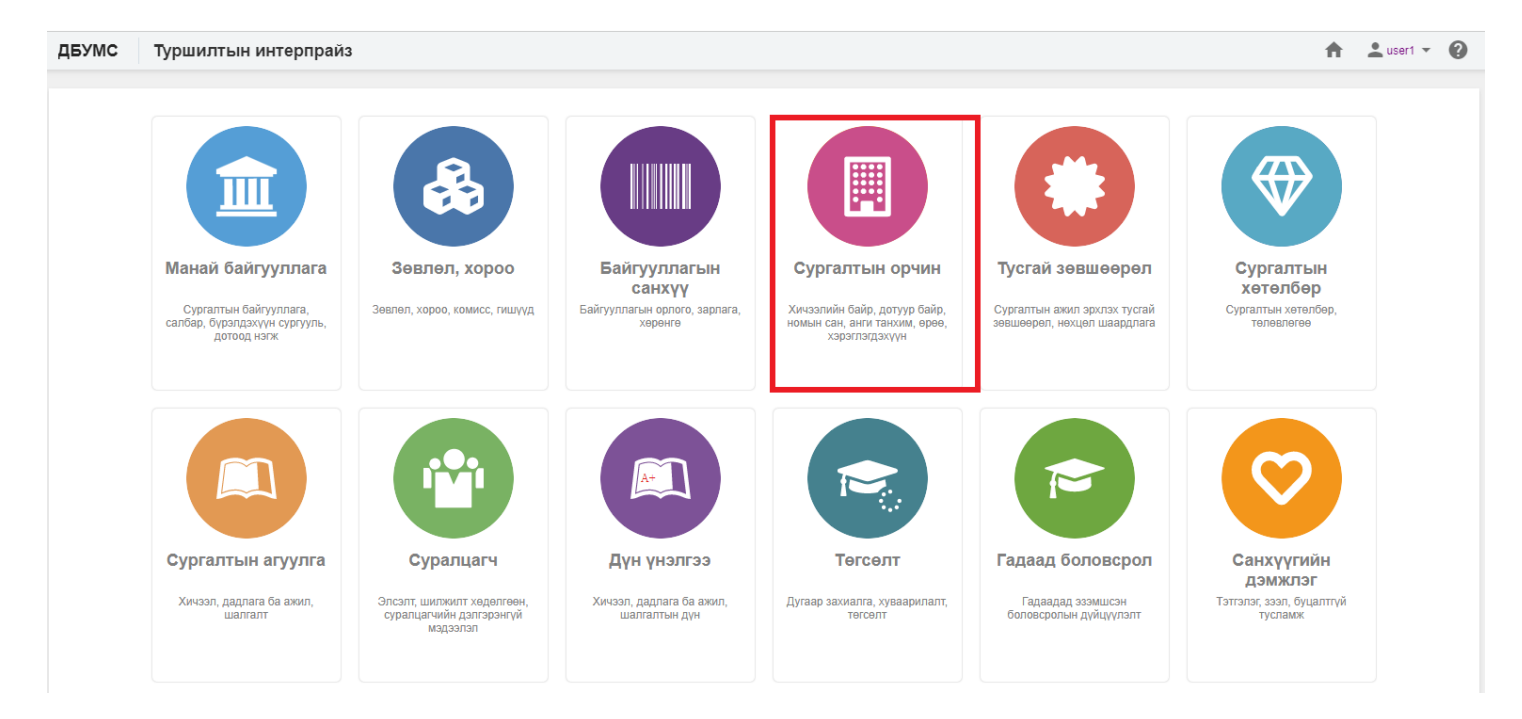

## 2. Сургалтын орчин модулийн дэд хэсгээс **барилг**ыг сонгоно.

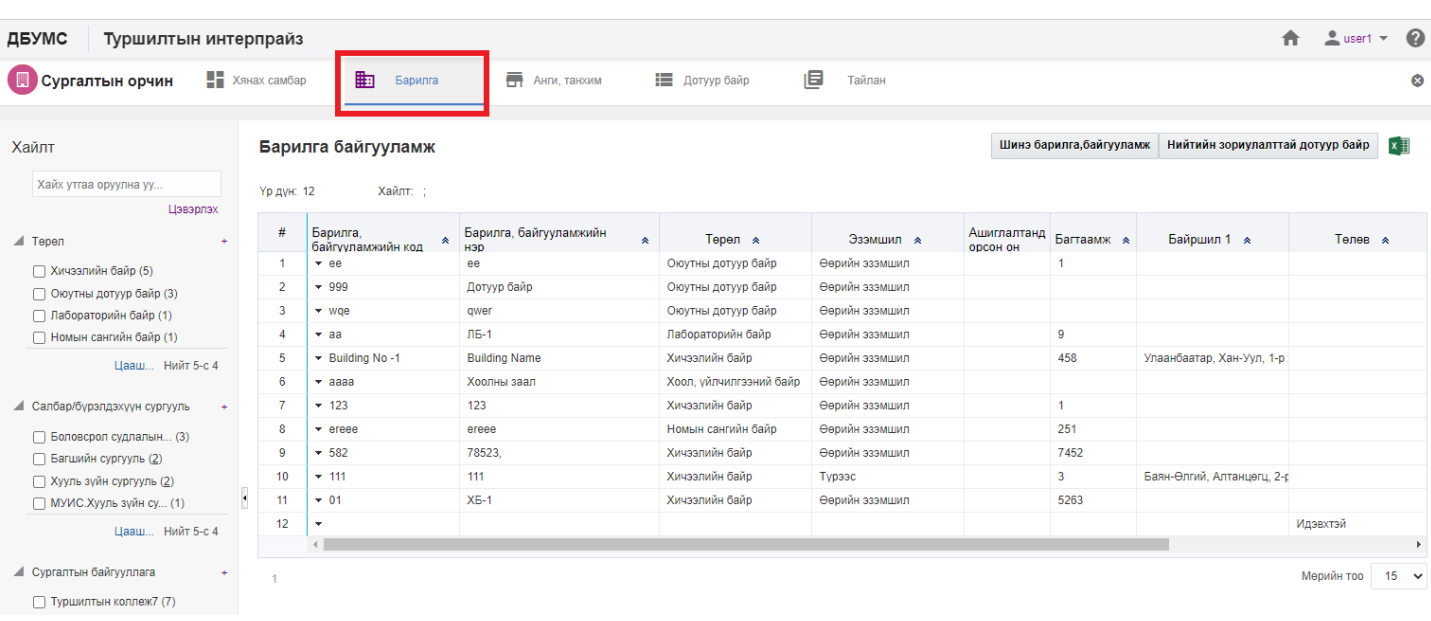

## 3. Устгах барилгын мөрийн урд байрлах меню дээр дарж **устгах** сонголтыг сонгоно.

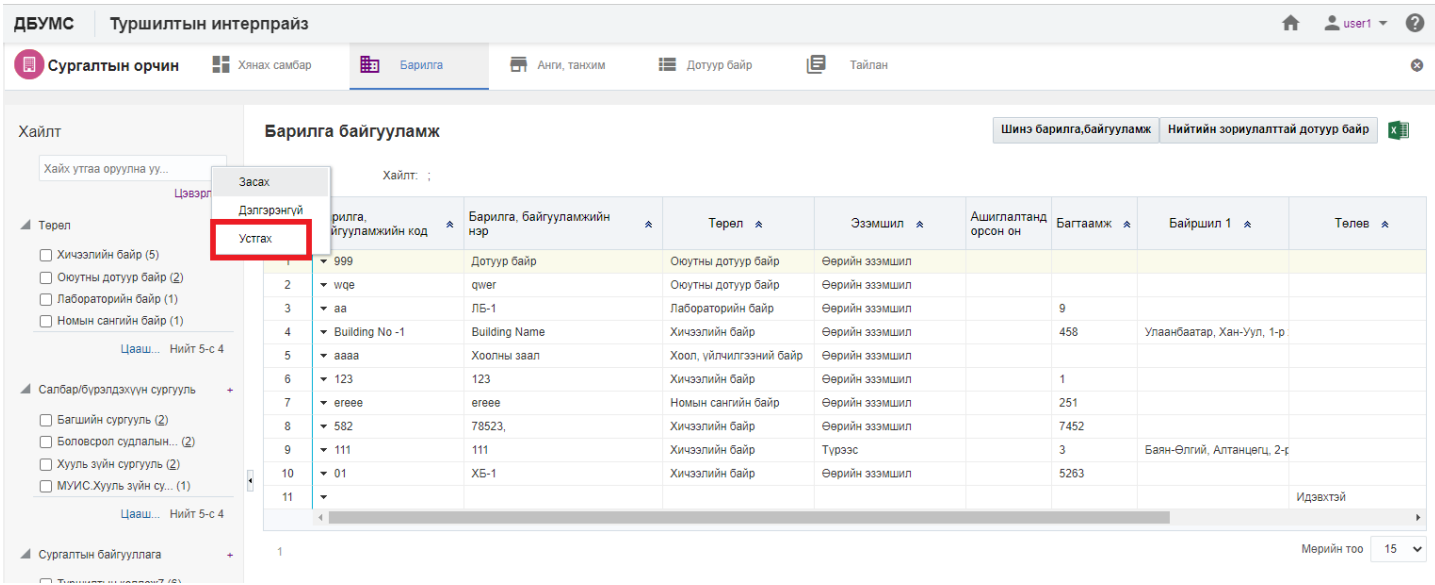

## 4. ДБУМС устгах боломжтой эсэхийг мэдээлнэ. Дэд цонхны **устгах** товч дарна.

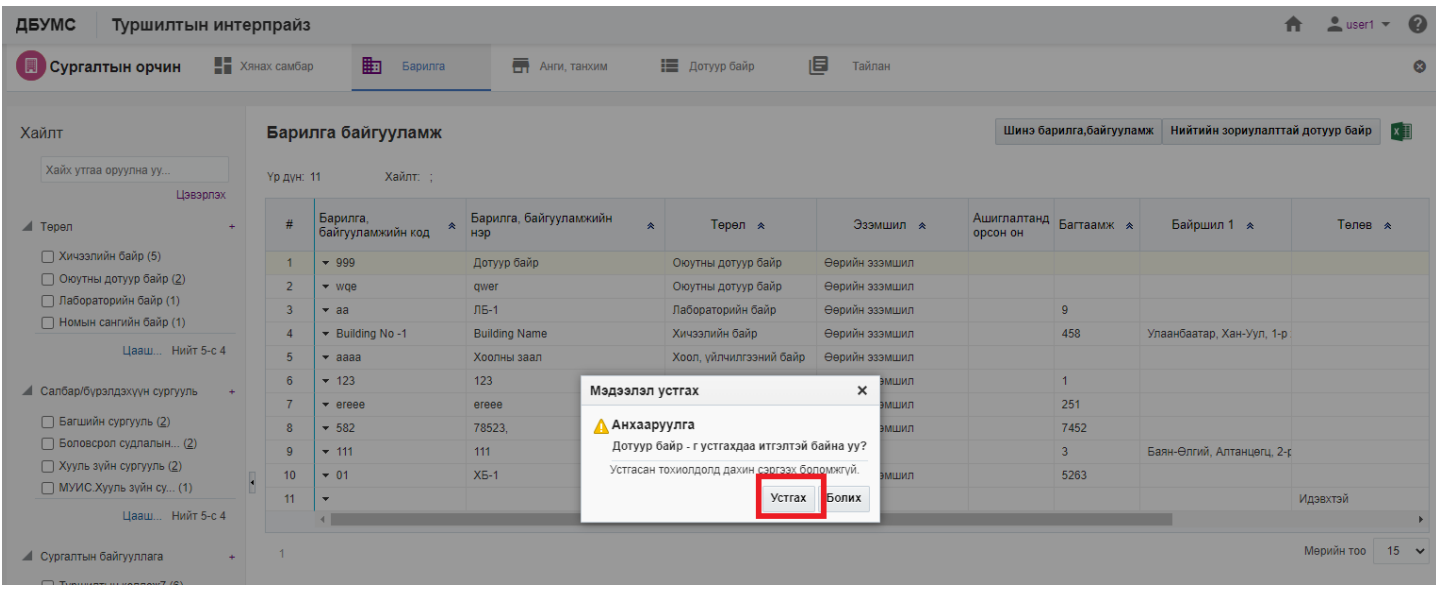